## Part B – Move or Delete Photos

- Once you drag the images to the bottom, you can move the images to different location.
- You have two options to Delete Photos.
  Before you drag the images to the bottom, you can Delete Photo(s).
- If you drag the images to the bottom, you can delete Photo(s).
- Next is to Move image.

- You left click on an image and hold it down and then drag it to where you want to move it and let it go.
- Below is a sample of dragging to the left before I let it go.
- Next is what happens when you let it go.

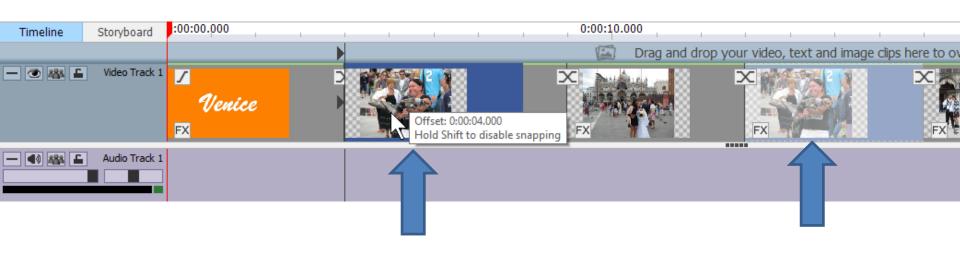

- You then see it after the Title.
- You can follow the same process to move other images.
- Next is how to delete an image. You can follow the same process to delete Title.

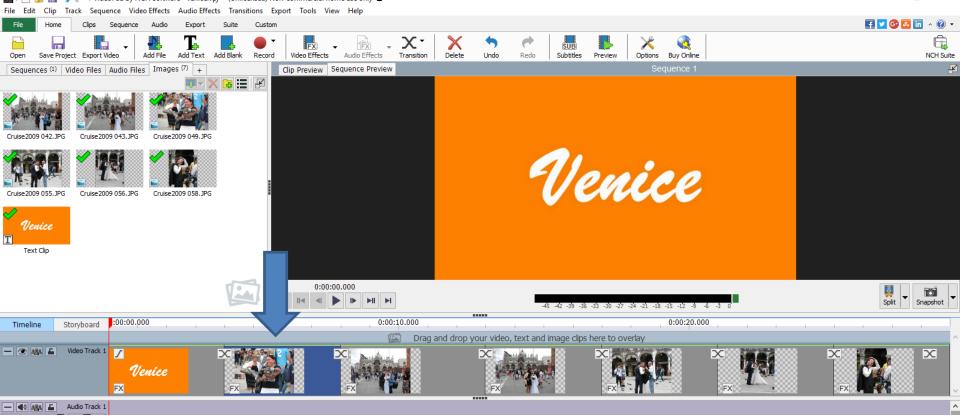

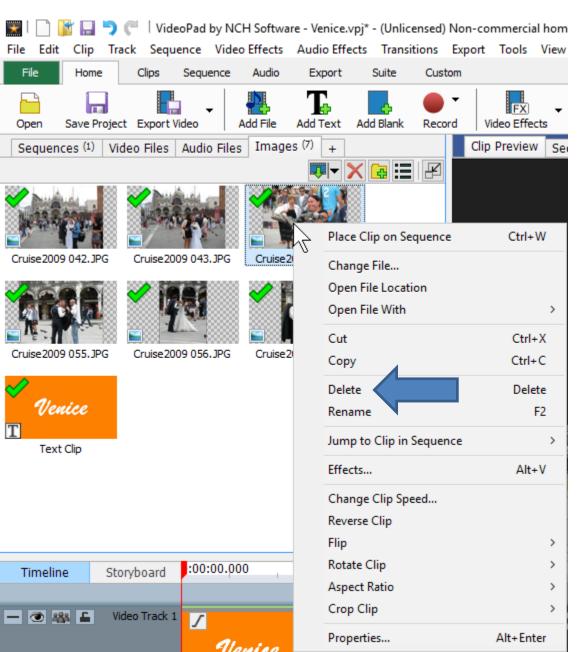

- You have 3 options to delete.
- First is right click
   on an image in
   the upper left and
   you see Delete.
- Next is what happens when you click on Delete.

- A new window opens to confirm delete. You click on Delete or you can Cancel.
- Next is what happens when you click on Delete.

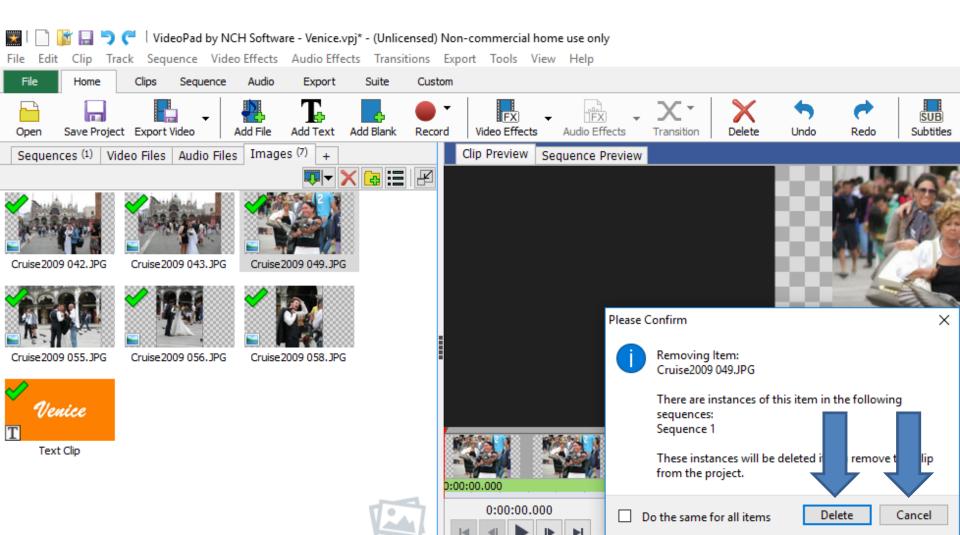

- You now longer see it. The good news is you can Undo. Next to it is Redo.
- Next is what happens when you click on Undo.

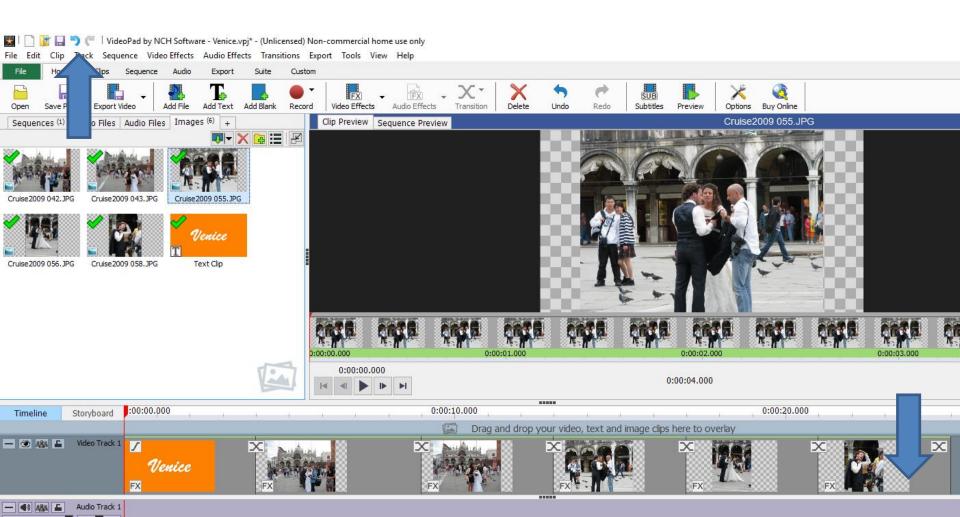

- Once you click on Undo, the image comes back and you see Redo highlighted. If you click on Redo, it is deleted again. You can use Undo and Redo for any changes you make.
- Next is the other delete option.

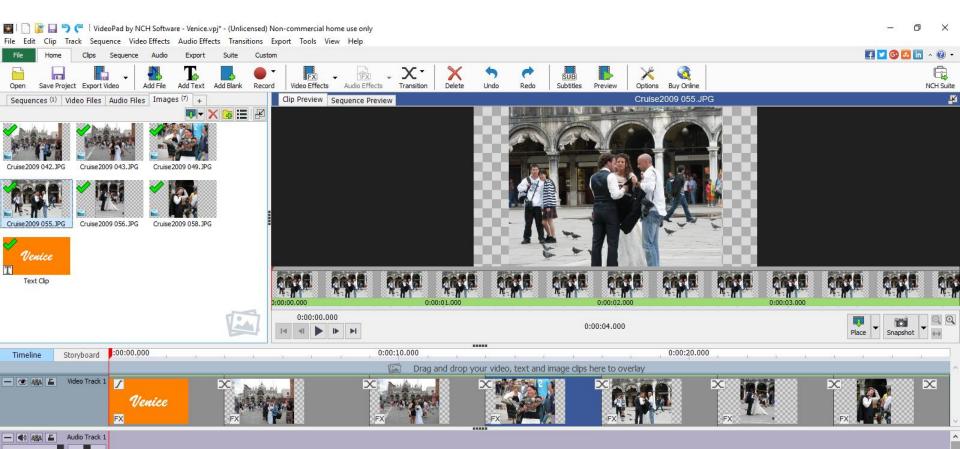

- If you right click on an image at the bottom, a different window opens and click on Delete.
- Next is what happens.

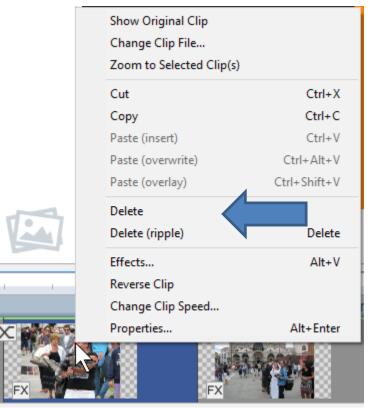

- Once you click on Delete, the image is removed, but the seconds are same with no image and the image is still on the Top. You can do Undo again.
- Next is the third option.

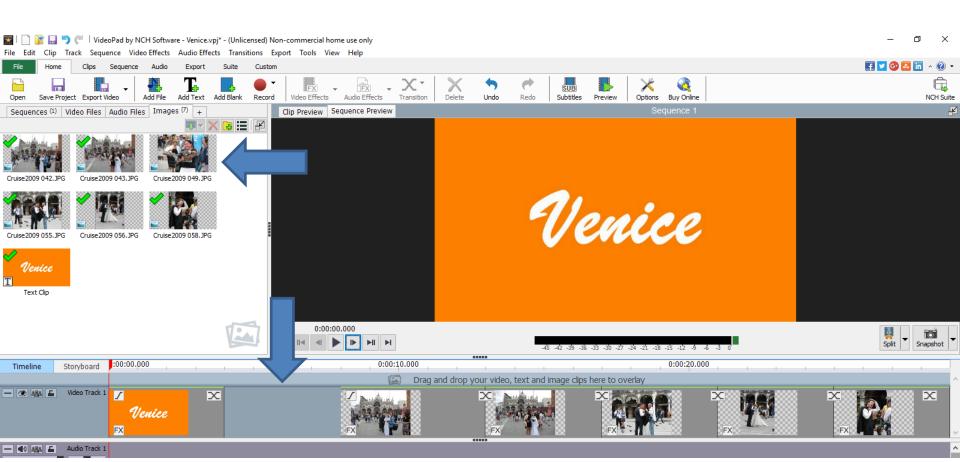

- The third option is click on the image vs. right click to highlight it and then just click on the Delete Key and the process is the same on the Top image. On the bottom image, it removes it and doesn't show the seconds.
- This is the End of Part B.